## **Zastonj nadgradnja operacijskega sistema Windows za učence OŠ Ig**

V kolikor imate doma licencirano starejšo verzijo operacijskega sistema Windows in bi ga želeli nadgraditi na Windows 11 lahko to storite na naslednji način:

• Odprete spletno stran<https://sola-ig.onthehub.com/>

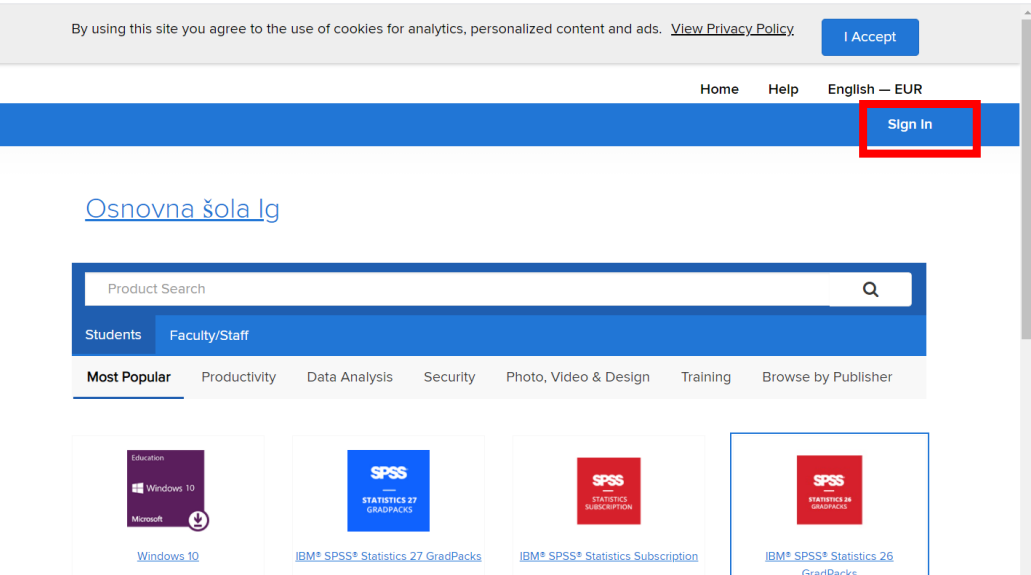

- Desno zgoraj kliknete na SIGN IN.
- Vpišite se z učenčevim uporabniškim imenom in geslom, ki ste ga prejeli za uporabo spletnih učilnic (AAI identiteta). V kolikor ga še nimate (učenci od 1. – 3. razreda ga nimajo) pa me kontaktirajte na [edina.gerzic@osig.si](mailto:edina.gerzic@osig.si)
- Med artikli izberite Windows 11 update. Ker je za učence zastonj, je namesto cene zapisano FREE.

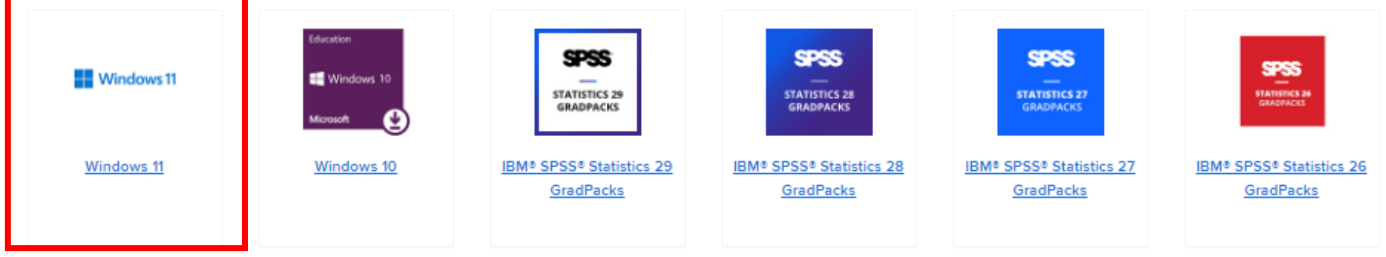

• Odpre se vam opis artikla. Kliknite na gumb ADD TO CART.

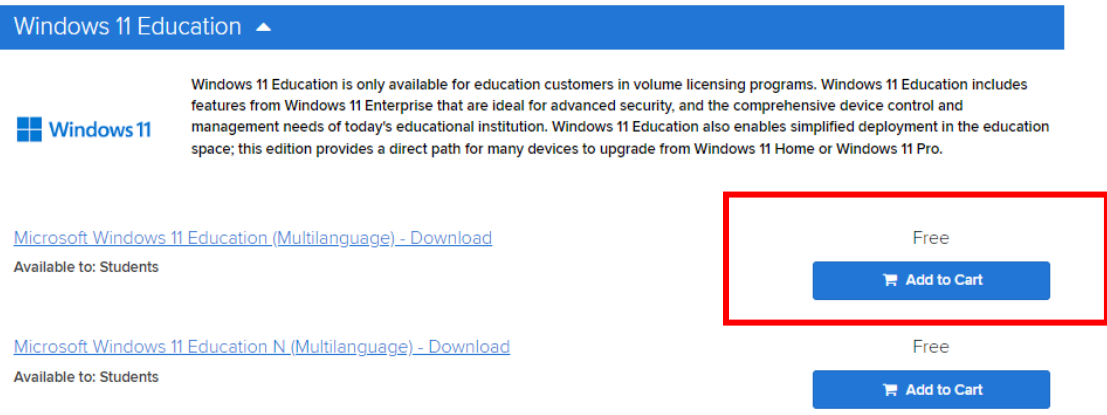

- V »košarici« preverite naročene artikle, med katerimi je Windows 11 EDU update. Kliknite CHECK OUT.
- V obrazcu izpolnite/zapišite najprej svoje uporabniško ime (ime.priimek@ucenec.osig.si) ter v drugem zgolj natipkajte ime kot podpis (Signature).
- V naslednjem obrazcu pa podajte svoje podatke (ime, priimek in e-naslov) na katerega boste prejeli potrditveno e-pošto, da ste naročili Windows update.
- V spletni trgovini na naslovu<https://sola-ig.onthehub.com/> pa lahko v svojem profilu pregledate naročene artikle in jih tudi prenesete – zraven boste pa imeli tudi ključ za posodobitev Windowsov.

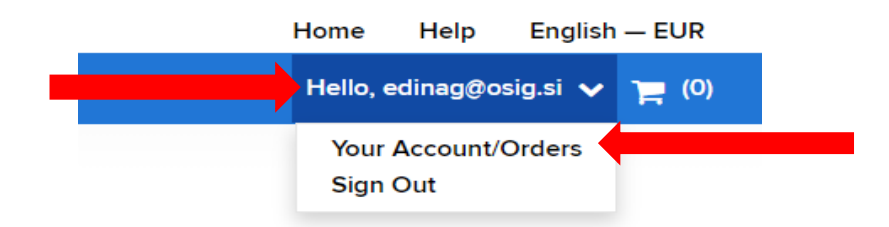

• Kliknite na gumb GET STARTED in namestite na računalnik ter vpišete ključ za aktivacijo.